# Leawo TunesCopy Ultimate 使用ガイド

本製品は、レンタル&購入の iTunes ビデオ(ムービー、TV 番組)、ミュージックやオ ーディオブックから DRM 保護を解除して、iTunes M4V ファイルを DRM フリーの MP4 形式、iTunes M4P/iTunes M4B/M4A ファイルを MP3 形式に変換するための専門的な iTunes DRM 解除ソフトです。このガイドでは、Leawo TunesCopy Ultimate の詳しい 使い方を紹介しております。

# 目次

### 第一章 インストールと製品登録

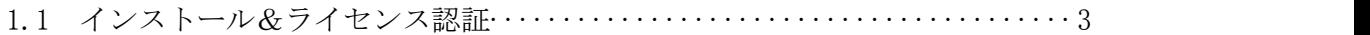

### 第二章 製品活用

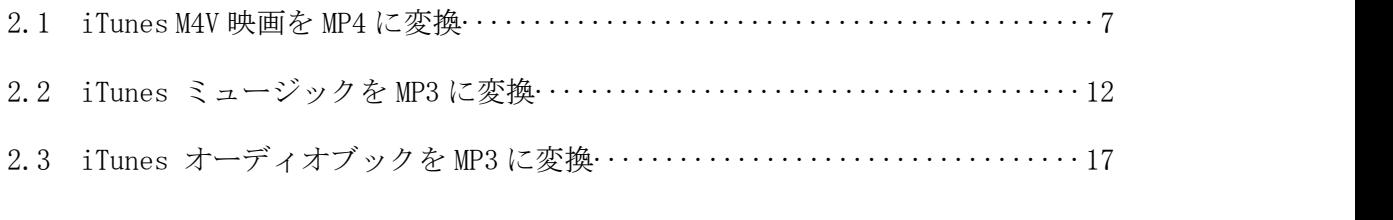

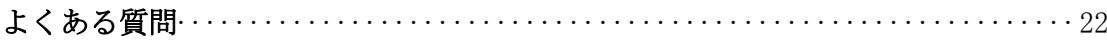

## 第一章 インストールと製品登録

#### Leawo TunesCopy Ultimate をインストールする手順

- 1 弊社の HP からダウロードされたプログラムをダブルクリックしてください。
- 2 画面の左にある「ライセンス契約に同意する」項目にチェックを入れてください。 それから、右にある「インストール」ボタンをクリックして、インストールしま ます。
- 3 インストールが完成しましたら、「完了」ボタンをクリックしてください。

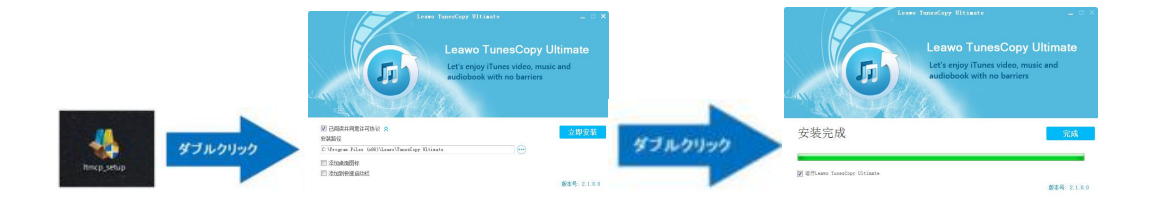

### ラインセンス認証

弊社のサイトで製品コードをご購入した場合、注文が成功した後、ご注文メールアド レスに自動的に登録情報(製品版のダウンロード先とライセンスコード)をお送り致 します。登録情報の送信に成功した場合、製品コードの無効化が不可能となりますの で、ご注意ください。

1 ソフトを起動して、メイン画面の右上にある「ライセンス認証」アイコンをクリ ックしてください。

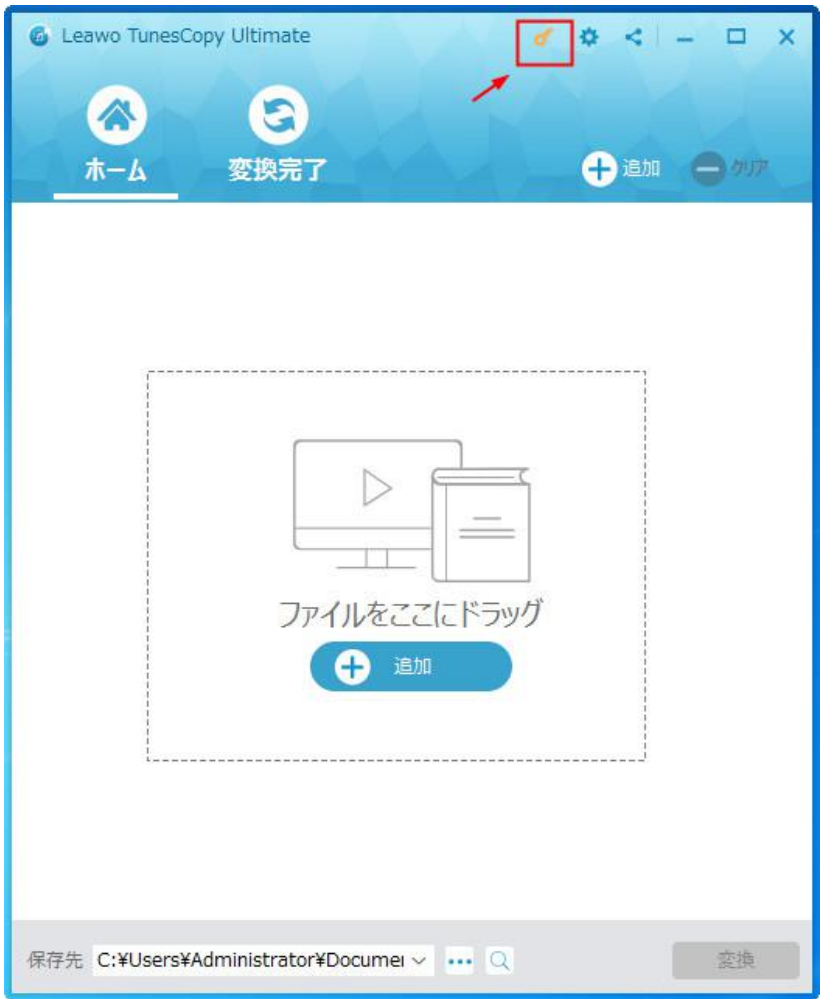

2 ライセンス認証画面の空白欄にお持ちの製品コードを入力して、右にある登録ボ タンをクリックしてください。

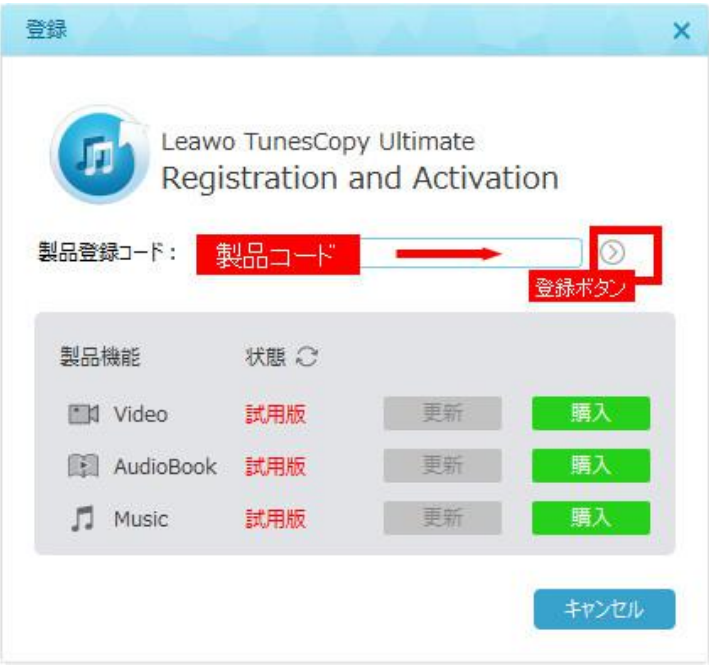

3 ライセンス認証後、ソフト製品版に登録できます。

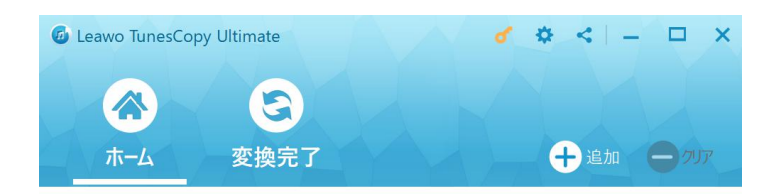

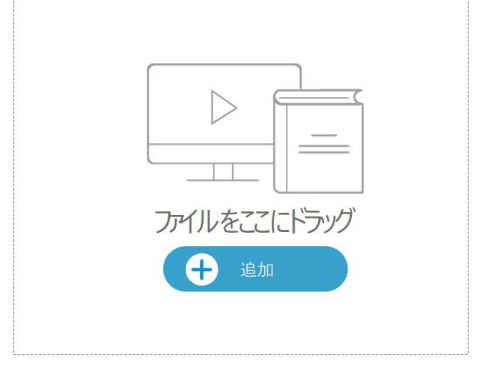

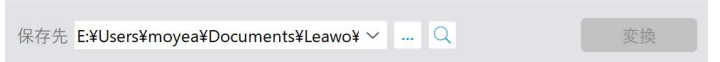

## 登録時の注意事項:

1.ネット接続環境下でプログラムの登録を行ってください。

2.ウィルスセキュリティソフトまたはファイアウォールをLeawoソフトウェアプロセ スを許可するようにしてください。

3.前後にスペースを入れないままに上記の登録コードをプログラムの登録ボックス の空白欄にコピーして登録してください。

# 第二章 製品活用

### 2.1 iTunes M4V 映画を MP4 に変換

### ステップ 1:iTunes から M4V ファイルを追加

TunesCopy のメインインターフェースに入ってから、サブメニューバーの「ファイル を追加」をクリックしてください。

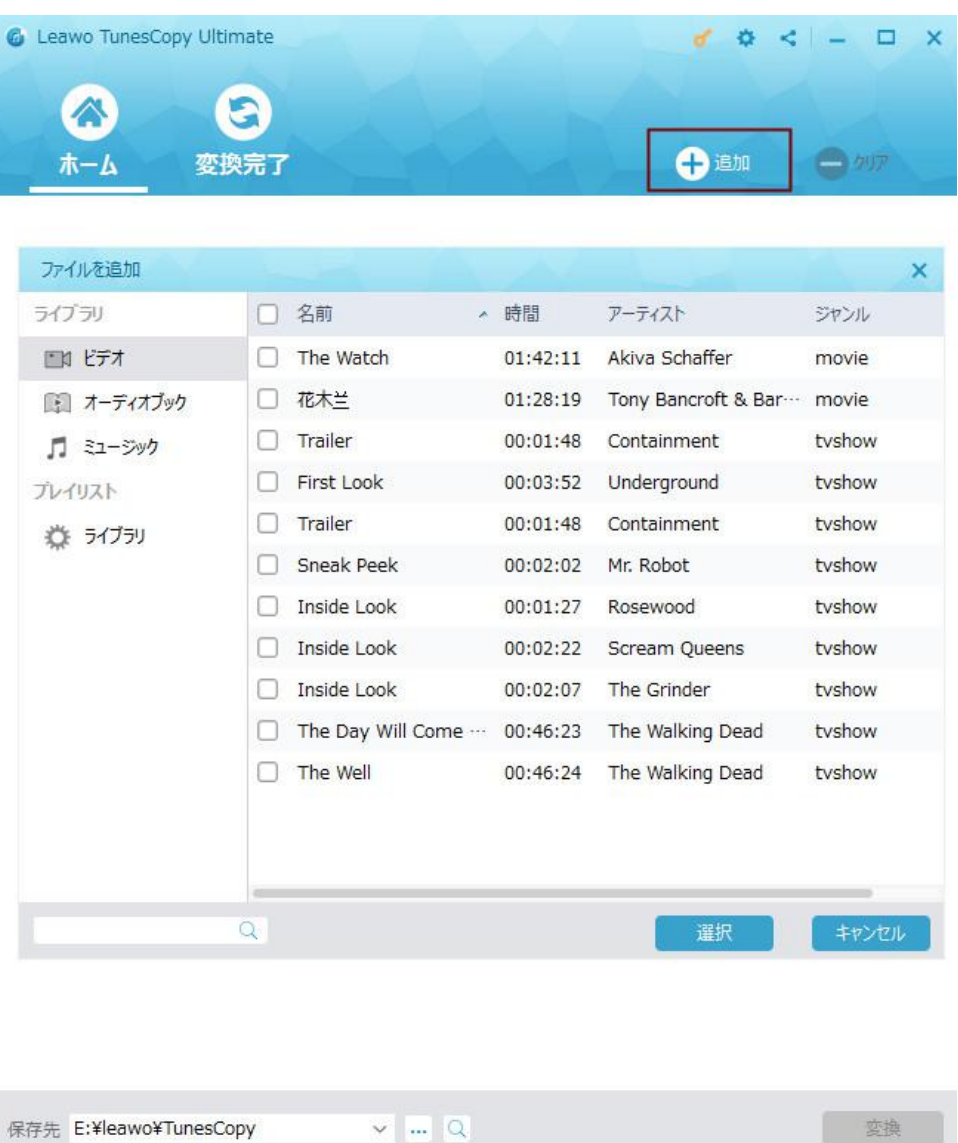

### ステップ 2:オーディオトラックと字幕を選択

M4V ファイルを TunesCopy にインポートした後、「すべて」、「ムービー」と「テレ ビ番組」のカテゴリでファイルリストをプレビューすることができます。iTunes M4V の DRM を解除する前に、M4V を選択して、「編集」をクリックすると、出力 MP4 ビデ オファイルのオーディオトラックと字幕を自由に選択できます。

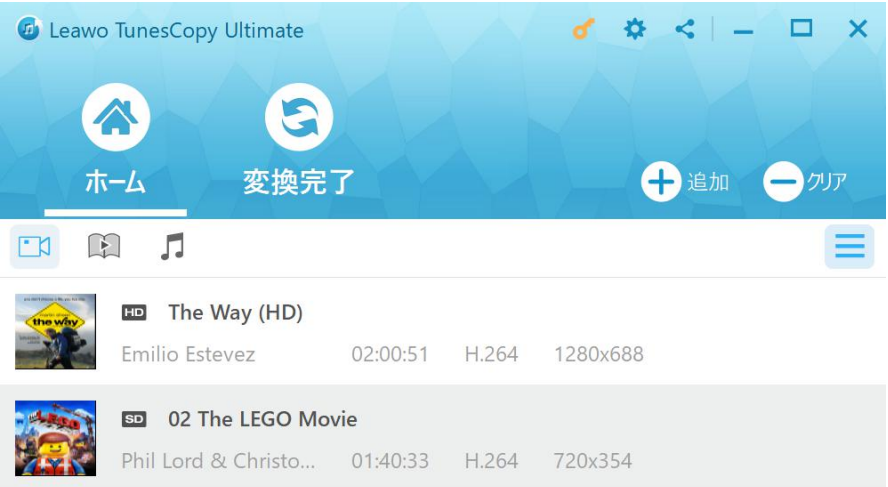

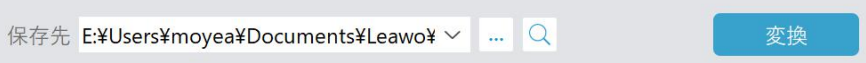

### ステップ 3:保存先を設定

「ホーム」リストの下部で、出力 MP4 ファイルの保存先を指定できます。

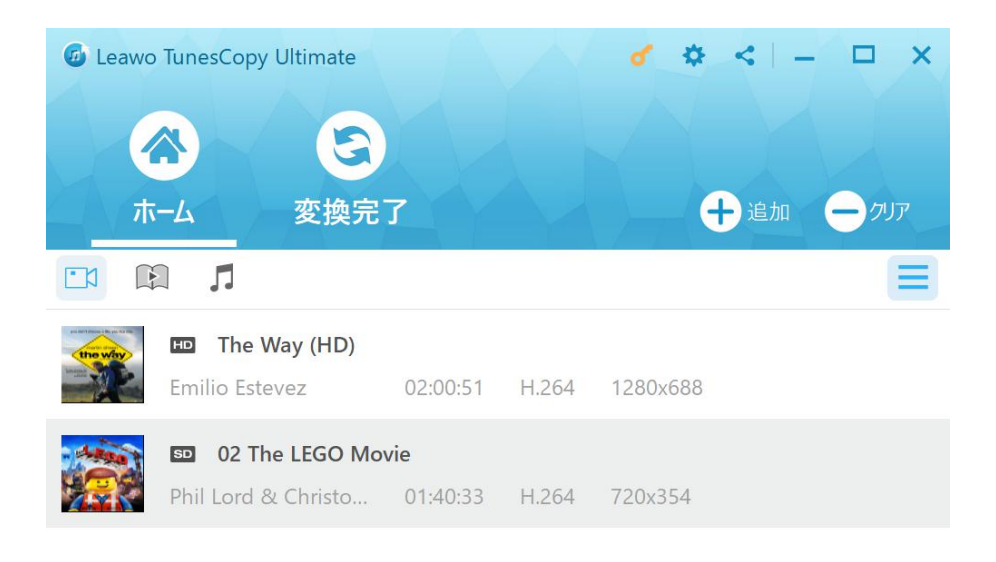

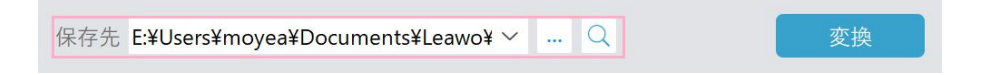

### ステップ 4:M4V の DRM 保護を解除し、iTunes M4V を MP4 に変換

下部の「変換」ボタンをクリックして、M4V の DRM 保護を解除し、iTunes M4V を MP4 に変換し始めます。解除と変換プロセスは間もなく完了できます。

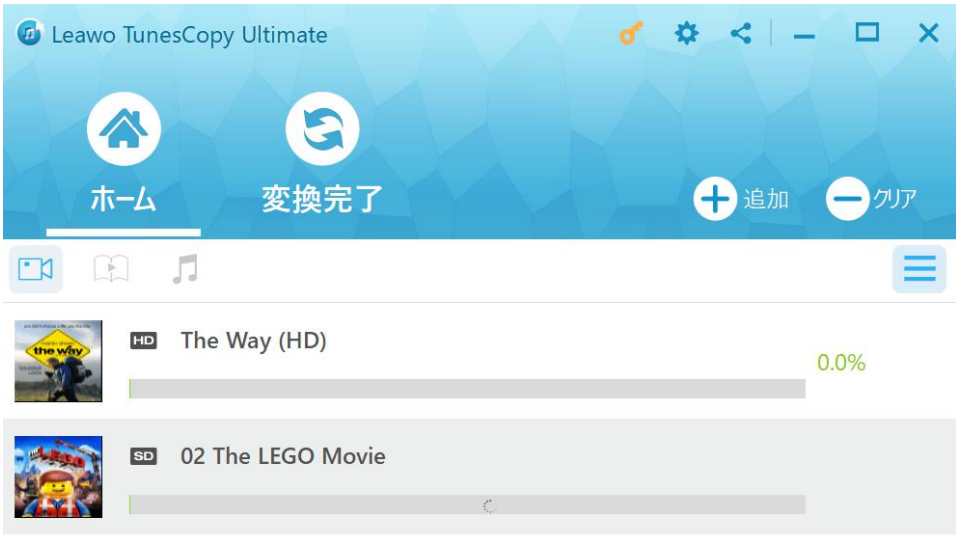

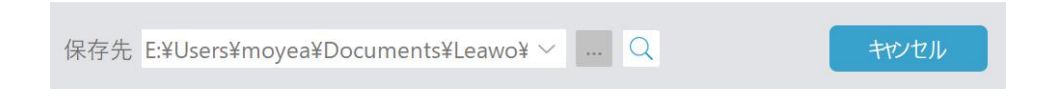

### ステップ 5:変換されたビデオファイルを入手

変換プロセスが完了してから、「変換完了」のセクションで変換された iTunes M4V ビデオを見つけられます。ターゲットファイルの最後の「ファイルを開く」をクリッ クして、出力 MP4 ファイルを入手できます。それから抽出ソフトを利用して MP4 を MP3 に変換できます。

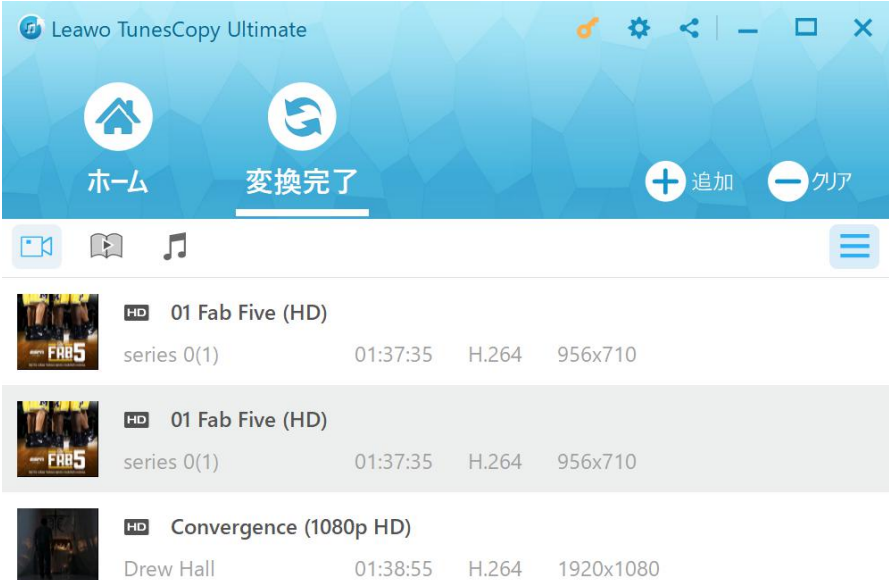

 $\hbox{\large \it Q}$ 

## 2.2 iTunes ミュージックを MP3 に変換

### 手順1:iTunes M4P 音楽をプログラムにインポートする

TunesCopy Ultimate を立ち上げて、メイン画面に入ります。「追加」ボタンをクリッ クして、変換したいファイルを選択します。ターゲットファイルを直接ドラッグ&ド ロップすることもできます。

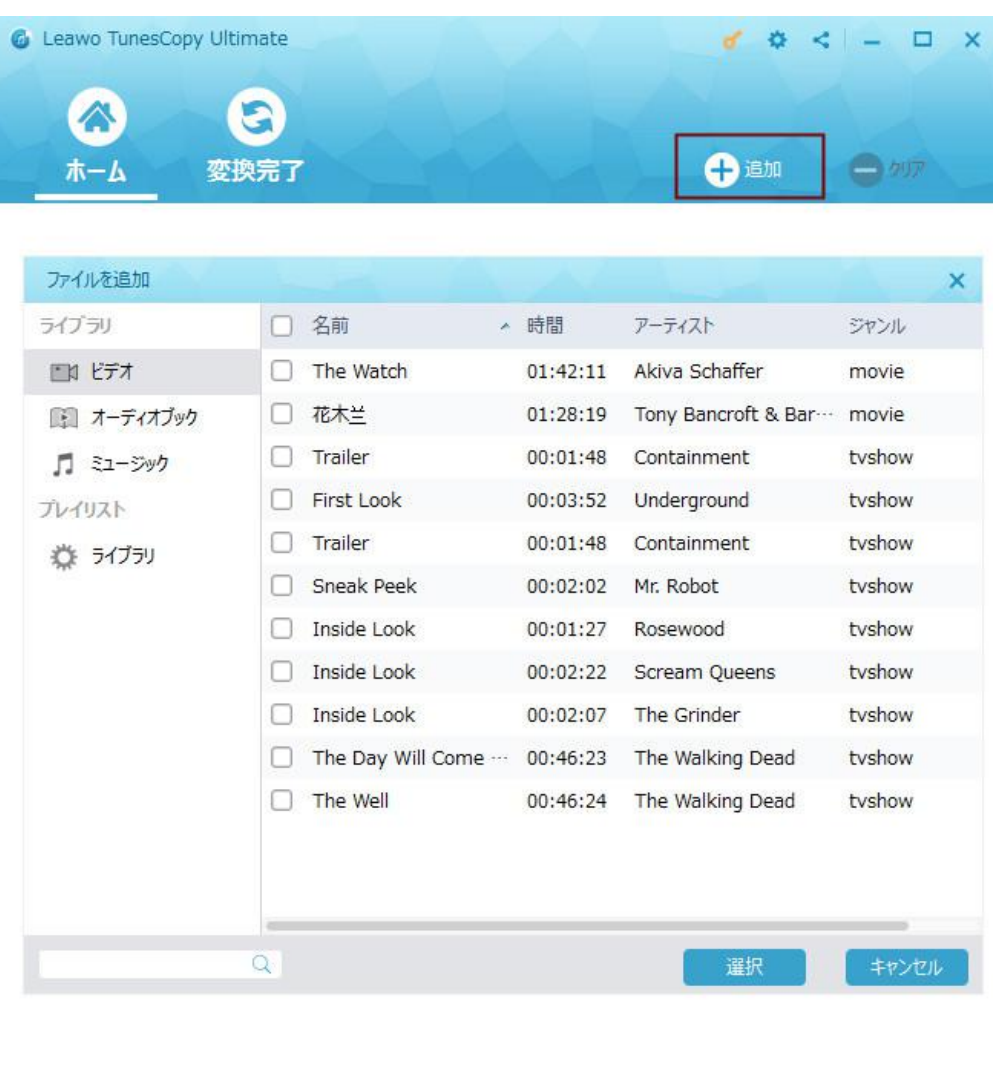

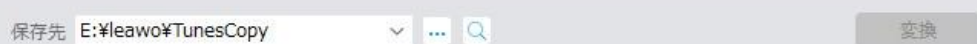

### 手順2:チャンネル、サンプリングレート及びビットレートを選択する

「ミュージック」カテゴリではインポートされた iTunes 音楽のファイルをチェック して、音楽ファイルを選択します。そして、「編集」ボタンをクリックして、出力 MP3 オーディオファイルのチャンネル、サンプリングレート及びビットレートを選択でき ます。

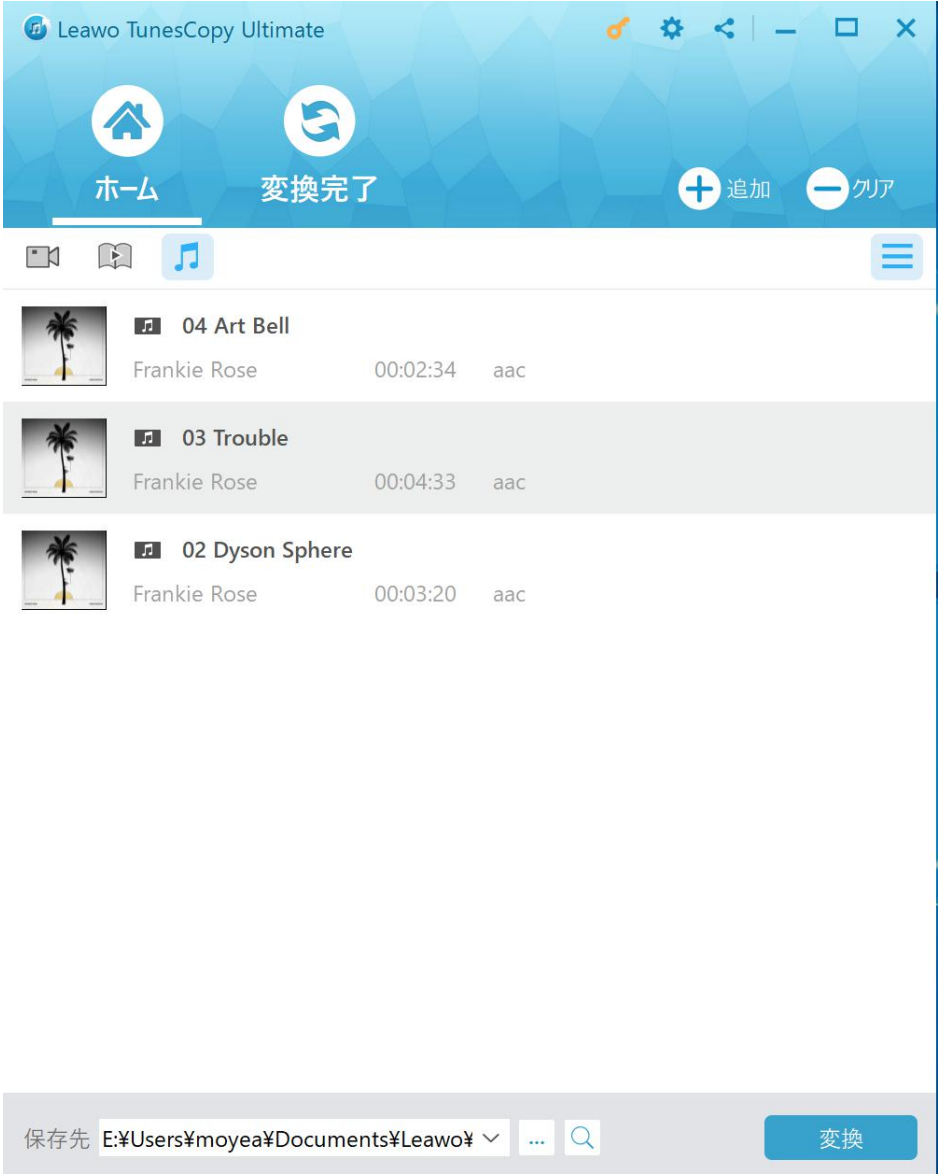

### 手順3:出力ファイルを保存するディレクトリを設定する

「…」ボタンをクリックすると、出力ファイルの保存場所を設定できます。

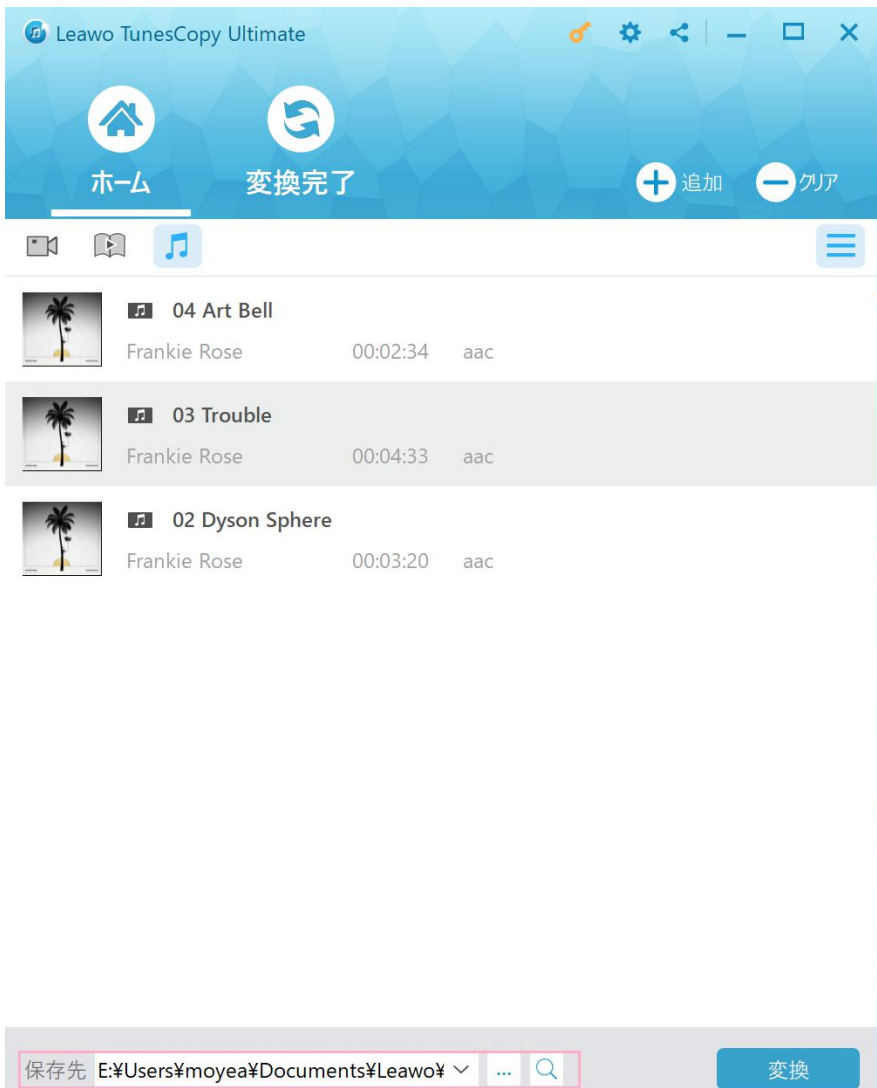

### 手順4:DRM を解除する

アップルの曲から DRM を解除して、M4Pを MP3 に変換するには、青い「変換」ボタン をクリックします。暫くすると、Apple Music から DRM が解除されて、DRM フリーの MP3 ファイルを入手できます。

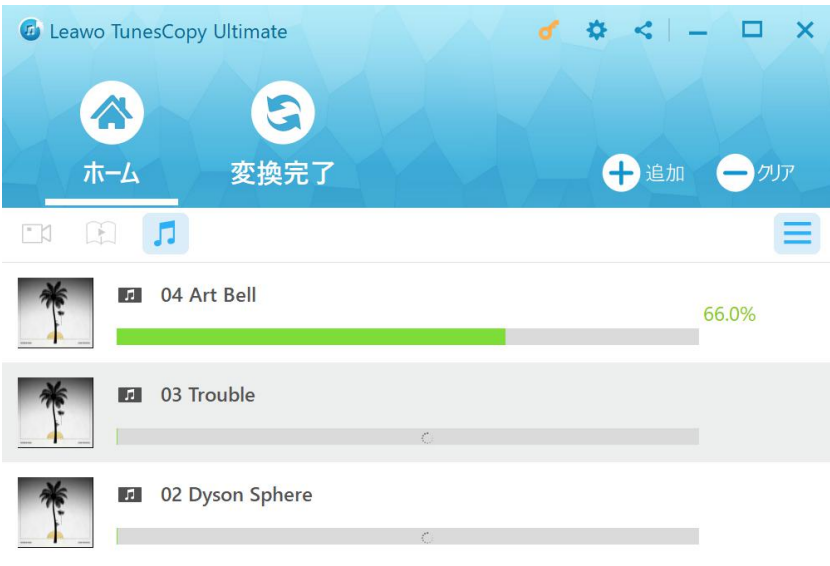

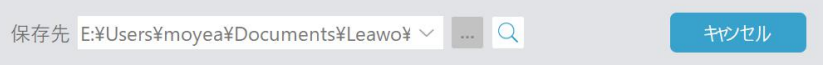

まだコンピュータを認証していない場合は、変換プロセスが行われる前に、Apple ID でコンピュータを認証させる画面が表示されます。

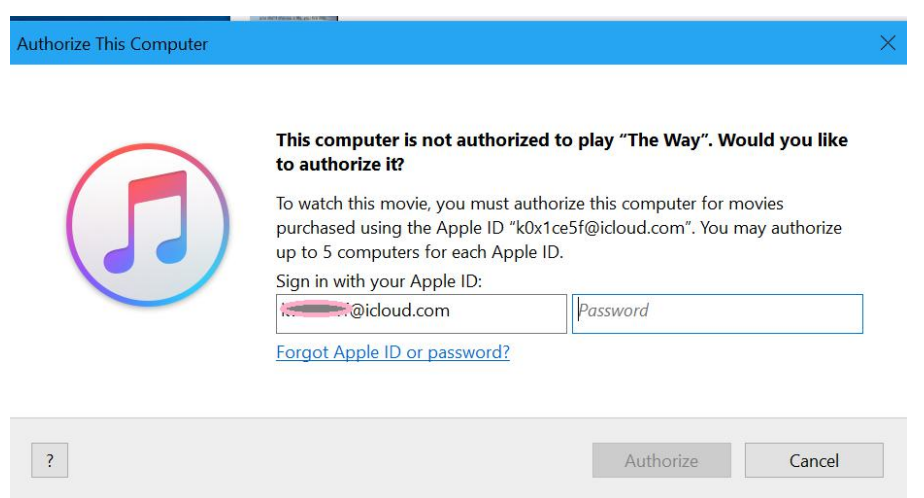

Copyright © 2006 - 2018 Leawo Software Co., Ltd. All Rights Reserved.

### 手順5:変換された MP3 ファイルをチェックする

「変換完了」タブで変換された MP3 ファイルをチェックできて、「ファイルを開く」 ボタンをクリックすることでファイルを開くこともできます。また、下部のクイック 検索バーでターゲットファイルを検索できます。

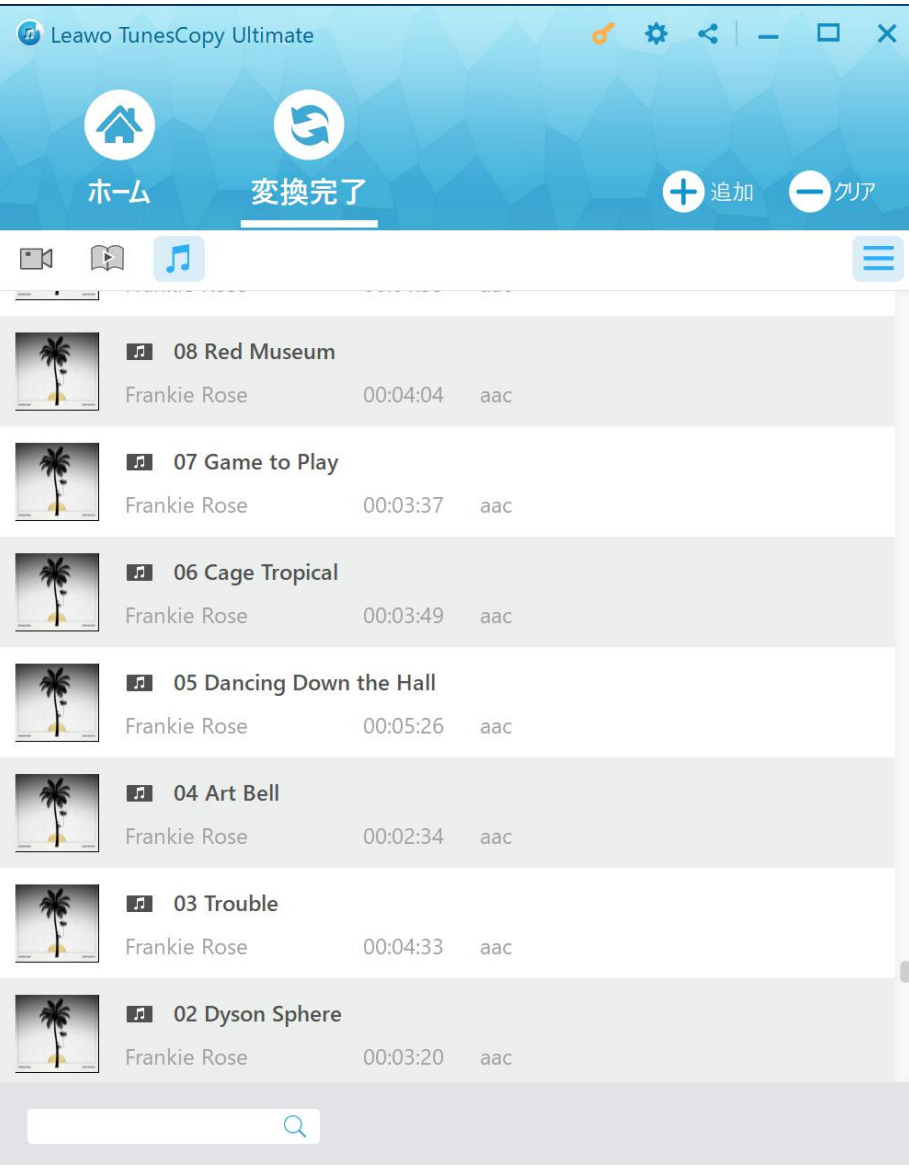

## 2.3 iTunes オーディオブックを MP3 に変換

#### 手順1:iTunes DRM のオーディオブックをソフトウェアに読み込む

ツールバーにある「追加」ボタンをクリックして、iTunes のオーディオブックをソフ トウェアに読み込みします。一回複数のファイルを追加できることをご注意ください。 間違えたファイルを追加する場合は、「クリア」ボタンをクリックして、ファイルを 削除できます。

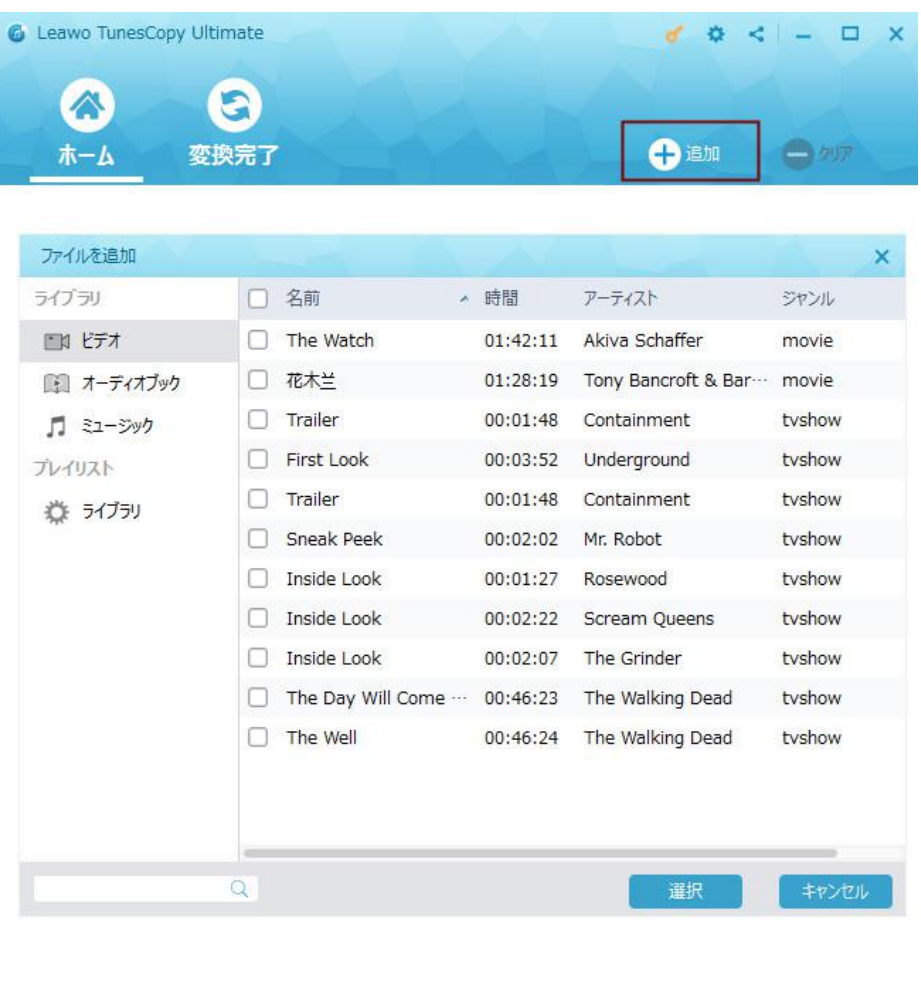

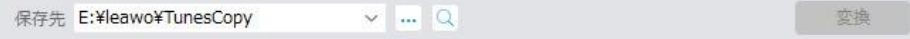

#### 手順2:出力ファイルのパラメーターを設定する

「編集」ボタンをクリックして、出力ファイルのパラメーターを設定できます。例え ば、チャネル、ビットレート、およびサンプリングレートです。

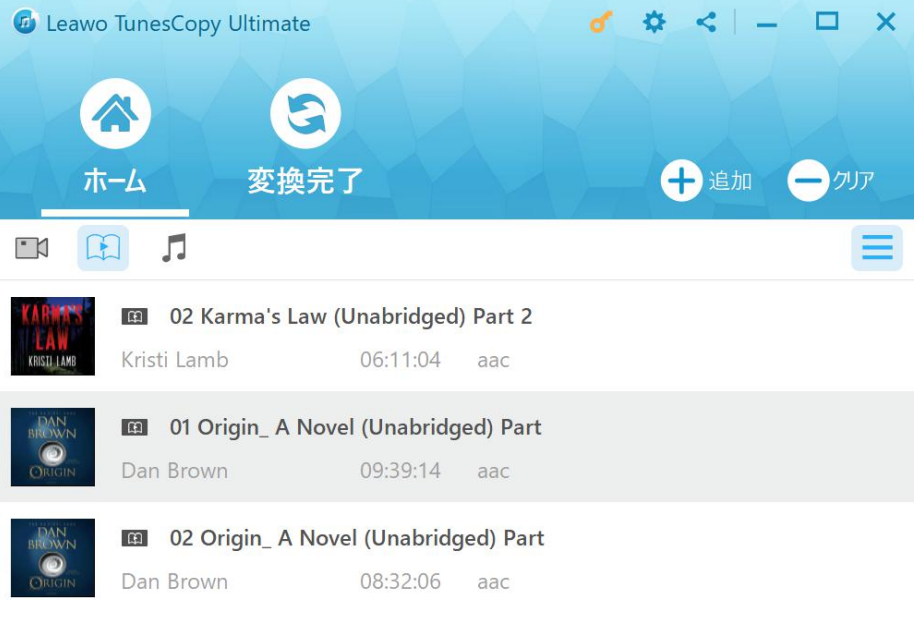

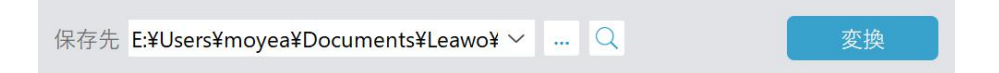

#### 手順3:出力フォルダを設定する

インタフェースの下部に、「…」をクリックして、変換されたファイルを保存するた めのディレクトリを設定する必要があります。

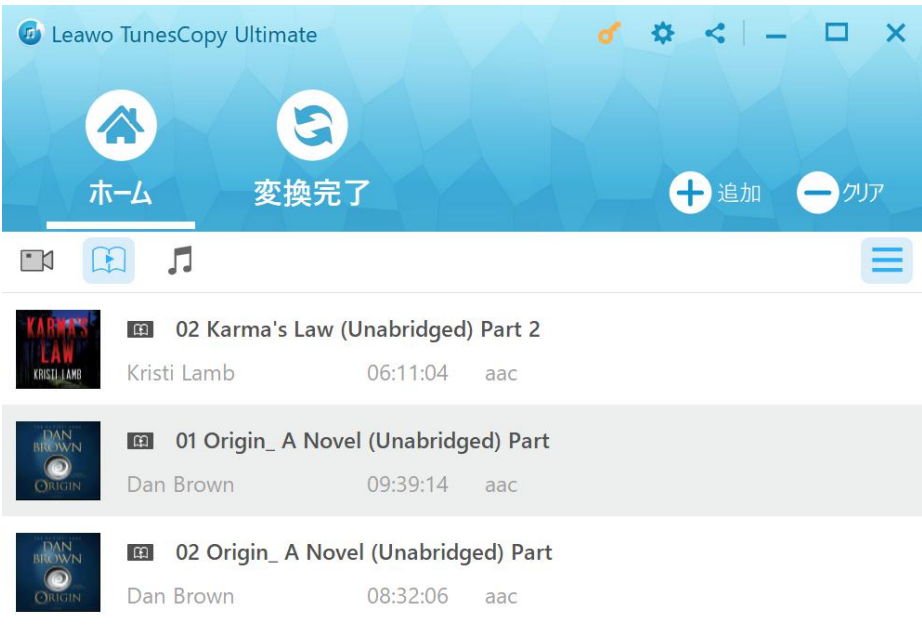

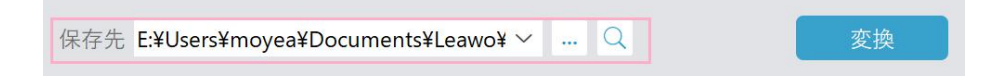

### 手順4: iTunes オーディオブックから DRM を解除して、M4B を MP3 に変換す る

青い「変換」ボタンをクリックして、同時に iTunes オーディオブックから DRM を解 除して、M4B を MP3 に変換し始めます。緑のプロセスバーで変換プロセスをチェック できます。

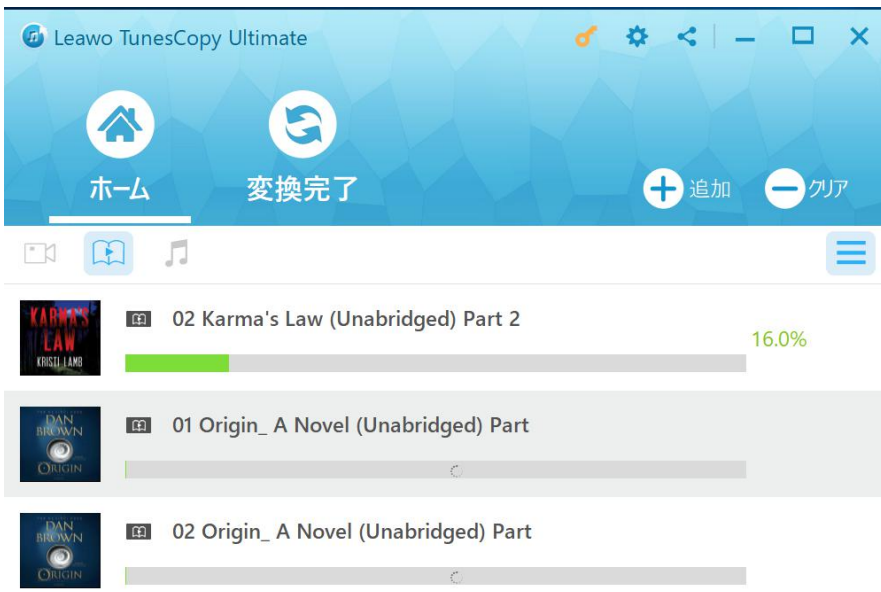

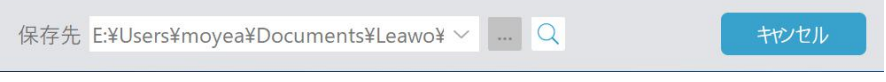

注意: ポップアップされたダイアログが出て、コンピュータを信頼させるという表示 があるかもしれません。こういう場合は、 Apple ID とパスワードを入力してプロセ スを続きます。

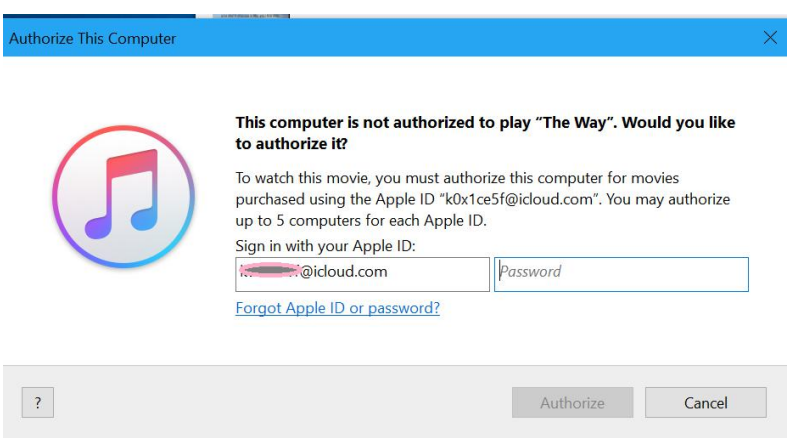

### 手順5:変換された MP3 ファイルをチェックする

変換プロセスが完了したら、「変換完了」タブをタップして、変換された音楽ファイ ルをチェック可能です。

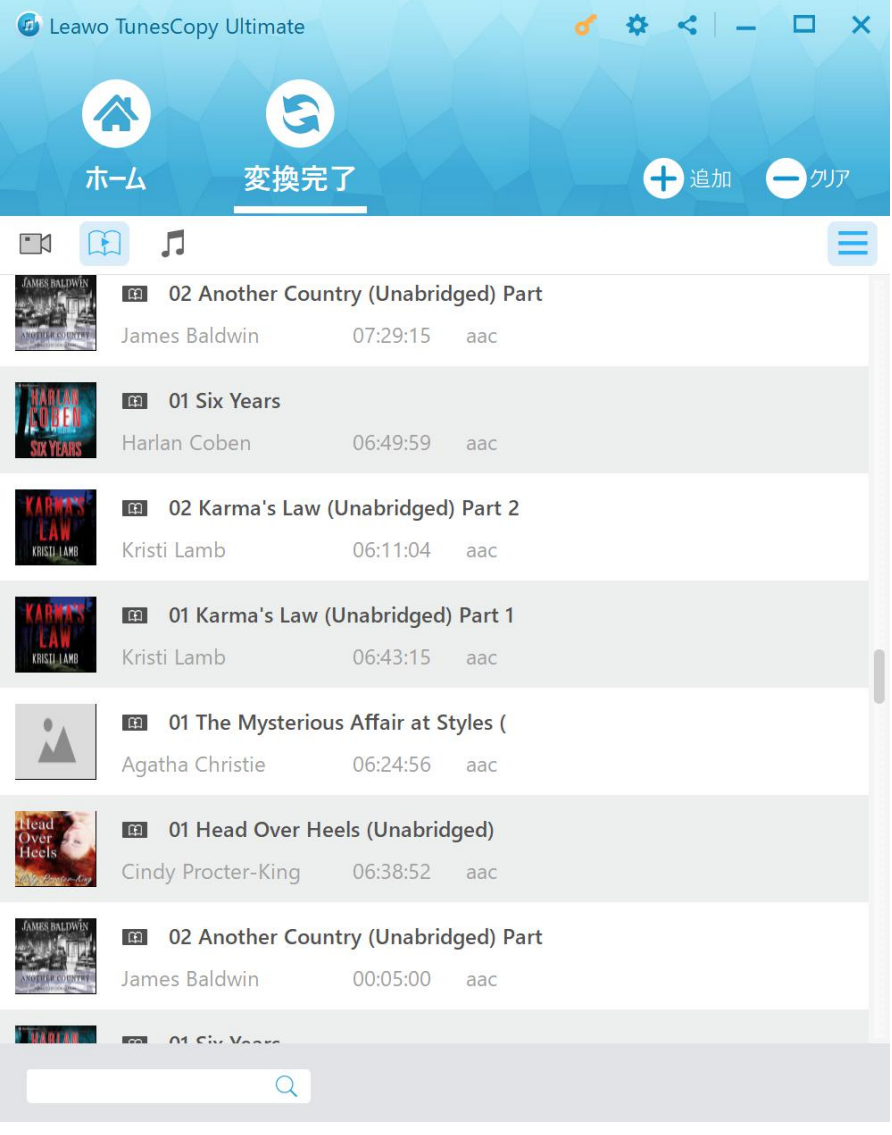

# よくある質問

### 1、操作中、不具合が発生しましたら、どうしますか?

不具合が発生した時の画面をキャプチャーして、バグ報告にいて、Leawo サポートセ ンター(support@leawo.jp)にご連絡ください。

バグ報告の方法については、下記の画面をご参照ください。

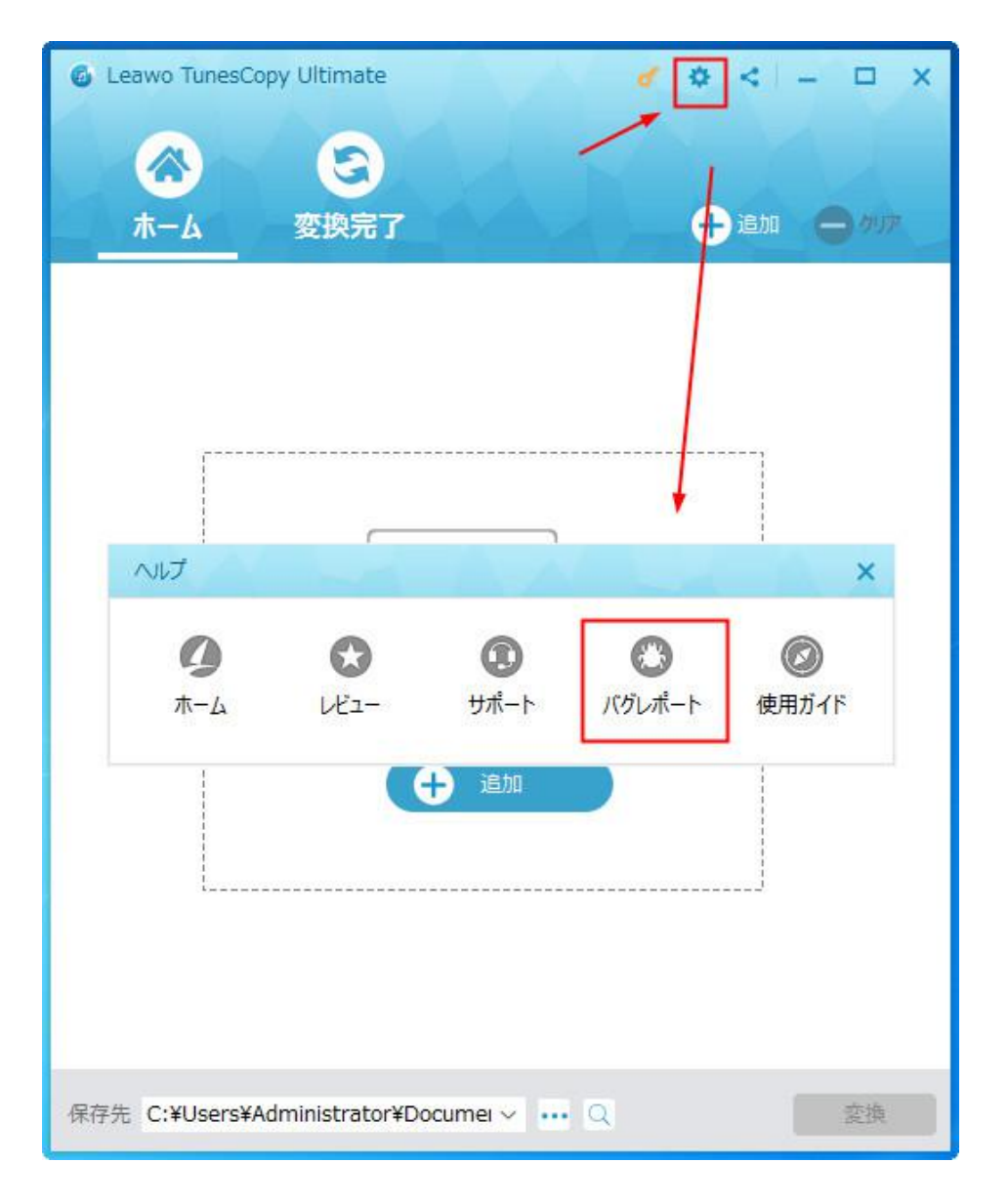